**フォルダー送信設定ガイド フォルダー送信設定ガイド�**

あらかじめ、本機がネットワークに正しく接続されいる ことを確認します。詳しくは、『かんたんセットアップ』 を参照してください。

また、WindowsのActiveDirectory環境でお使いの場合 は、下の「◆DNS設定」の手順に従って、DNSの設定をし ます。

#### **パソコンに 共有フォルダーを作成する**

 スキャンした文書のあて先として設定する共有フォ ルダーをパソコンに作成し、パソコンのIPアドレス (またはコンピューター名)、共有フォルダーの名 前、パソコンのログインユーザー名/パスワードを 確認します。

#### **あて先を登録する**

 Webブラウザから本機にアクセスし、本機のアドレ ス帳にフォルダー送信のあて先を登録します。

#### **操作部を使ってスキャンする**

 スキャンする文書を本機にセットし、操作部でフォル ダー送信のあて先を選択し、スキャンを実行します。

#### **◆ DNS 設定**

以下の手順に従って、DNSの設定をしてください。

**Webブラウザを起動し、Webブラウザ のアドレスバーに"http:// /"と入力 し、本機にアクセスします。**

#### **[DNS]をクリックします。**

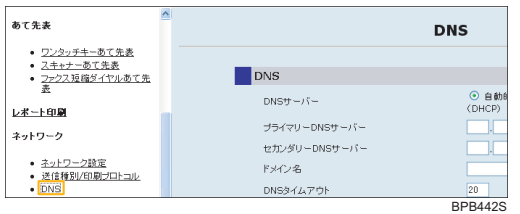

#### **[DNSサーバー]の[指定]を選択します。 次に各DNSサーバーアドレス、ドメイン 名を入力し、[適用]をクリックします。** 必要に応じて管理者パスワードを入力してください。

#### **パソコンに 共有フォルダーを作**

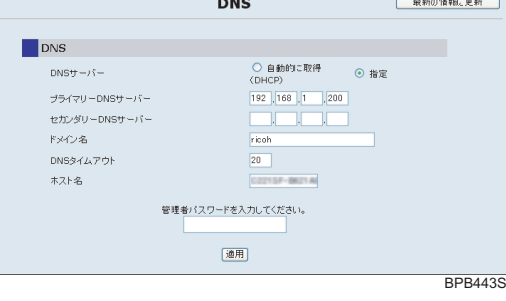

以下の手順に従って、パソコンに共有フ します。すでに共有フォルダーがある場合は、パソコン のIPアドレス(またはコンピューター名)、共有フォル ダーの名前、パソコンのログインユーザ を確認してください。

#### ☆重要

フォルダー送信のあて先には、以下の 設定できます。

□ この操作を行うには、Administrato PowerUsersグループのメンバーと グオンしてください。

**8 パソコンのIPアドレス/コ 名を確認します。**

#### ☆重要

- □ IPアドレスが固定で設定されている パソコンが別のセグメントに存在す の場合は、  $\overline{O}$ にはIPアドレスを設定
- □ IPアドレスを DHCPで付与している 場合は、固定のIPアドレスに設定を にコンピューター名を設定してくだ

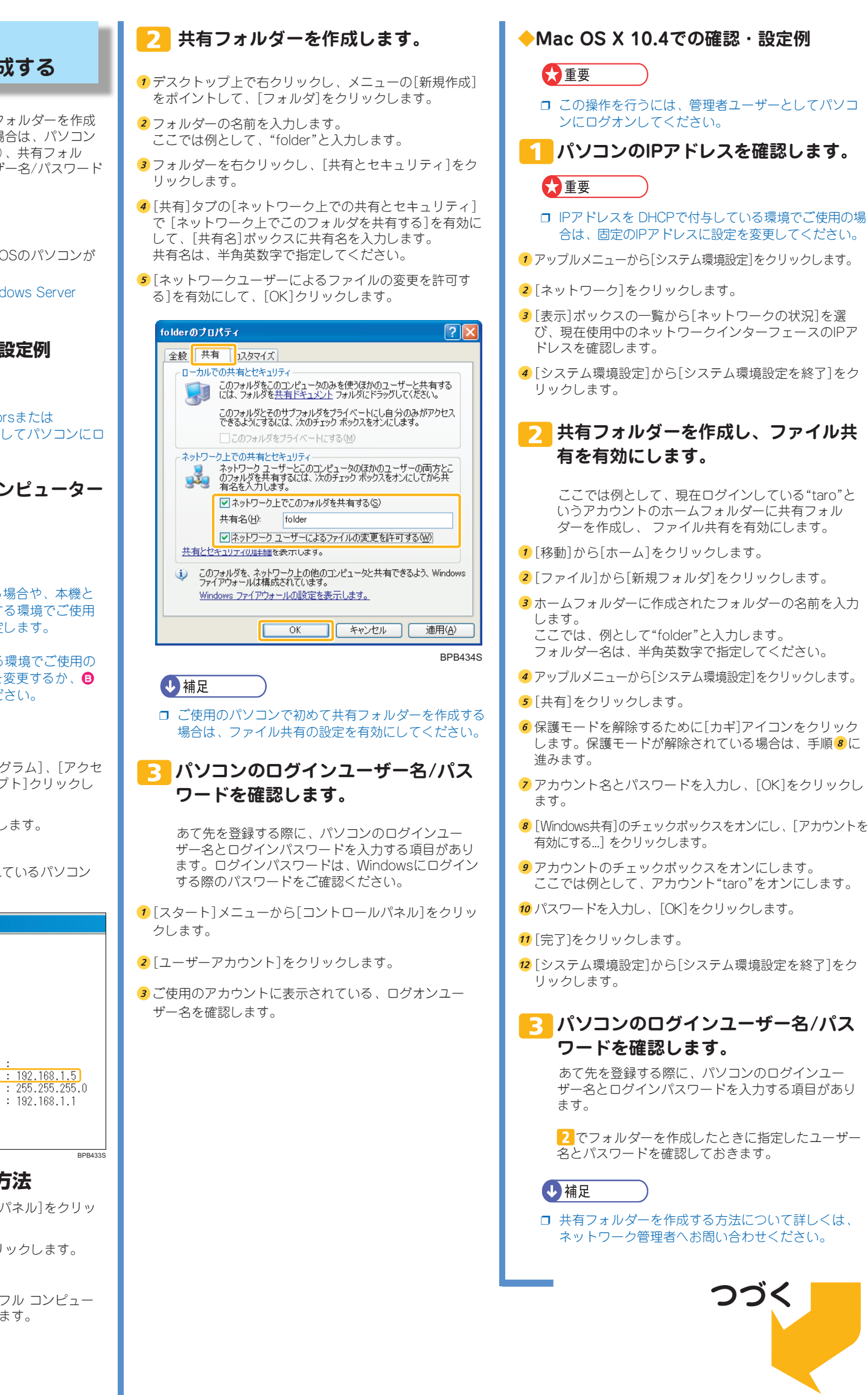

❒ Windows 98/Me/2000/XP、Windows Server 2003、Mac OS X

#### ◆ Windows XP での確認・

#### ☆重要

#### **● IP アドレスの確認方法**

- [スタート]メニューから[すべてのプログラム]、[アクセ サリ]をポイントし、[コマンド プロンプト]クリックし て、コマンドプロンプトを起動します。
- 2 "ipconfig"と入力し、【Enter】キーを押し
- 表示されたIPアドレスを確認します。 IPアドレスが"192.168.1.5"に設定されているパソコン の場合、下図のように表示されます。

#### rosoft Windows XP [Version 5.1.2600]

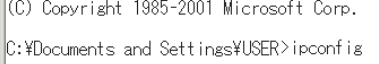

Windows IP Configuration

Ethernet adapter ローカル エリア接続:

<u>Connection-specific DNS Suffix .</u> IP Address. . . . . . . . . . . .<br>Subnet Mask . . . . . . . . . . . Subnet Mask . . . . . . . . . . .<br>Default Gateway . . . . . . . . .

::¥Documents and Settings¥USER><sub>=</sub>

#### **● コンピューター名の確認フ**

- 1[スタート]メニューから[コントロール, クします。
- 2 [パフォーマンスとメンテナンス]をクリ 3 [システム]をクリックします。

4 [コンピュータ名]タブをクリックし、[ タ名:]に表示されている名称を確認し

## **IPSIO SP C221sF**

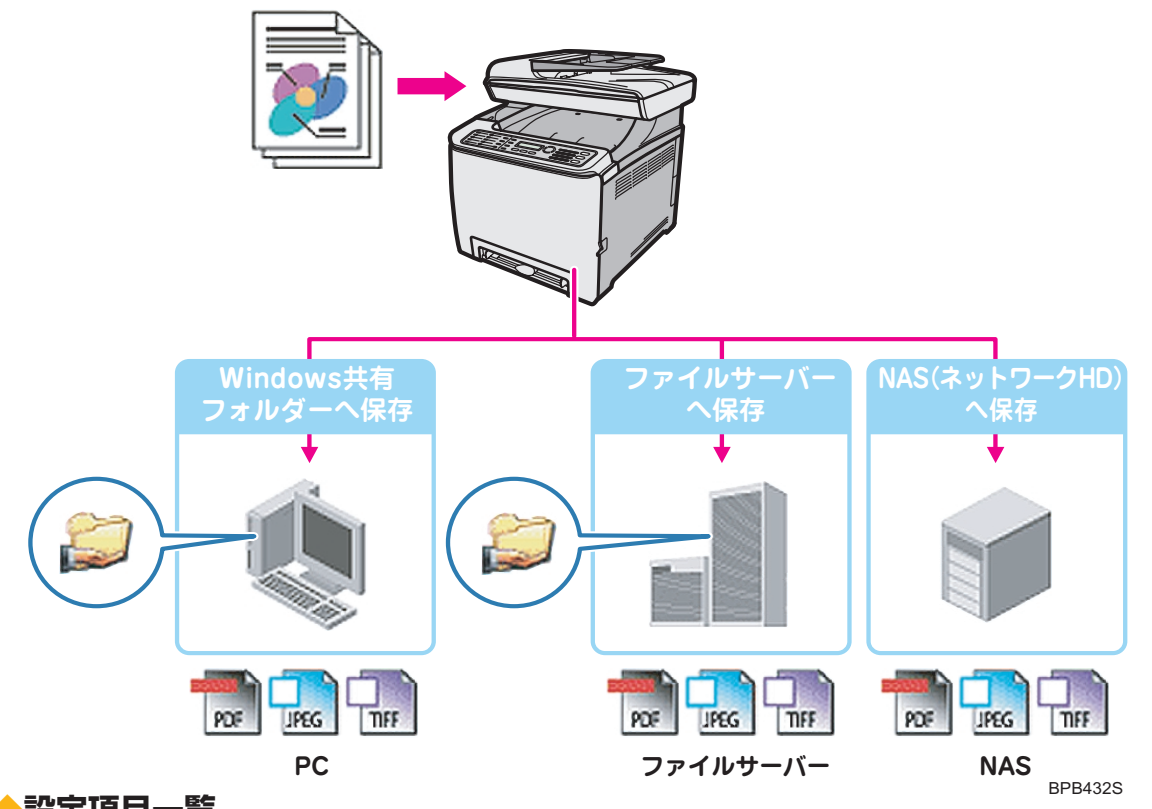

#### **本機をネットワークに接続すると、ネットワーク上のパソコンにあらかじめ作成し た共有フォルダーに、スキャンした文書をファクス感覚で送信できます。**

# RICOH

ご使用の前に、この使用説明書を最後までよくお読みの上、正しくお使いください。また、この使用説明書が必要になったとき、すぐに利用できる ように保管してください。安全に正しくお使いいただくために、操作の前には必ず『安全上のご注意』をお読みください。

#### **◆設定項目一覧**

フォルダー送信機能をご使用になるには、以下の項目を設定してください。

各設定項目について詳しくは、ネットワーク管理者へお問い合わせください。

#### **ネットワークの設定**

本機のネットワーク接続に関する設定項目です。実際の設定値を、あらかじめ「設定値」欄に記入してください。

\*: WindowsのActiveDirectory環境でお使いの場合は、DNSの設定が必要です。

#### **あて先の共有フォルダーを作成したパソコンの設定**

本書の手順に従って設定を行いながら、実際の設定値を下の表の「設定値」欄に記入して、正しく設定してください。

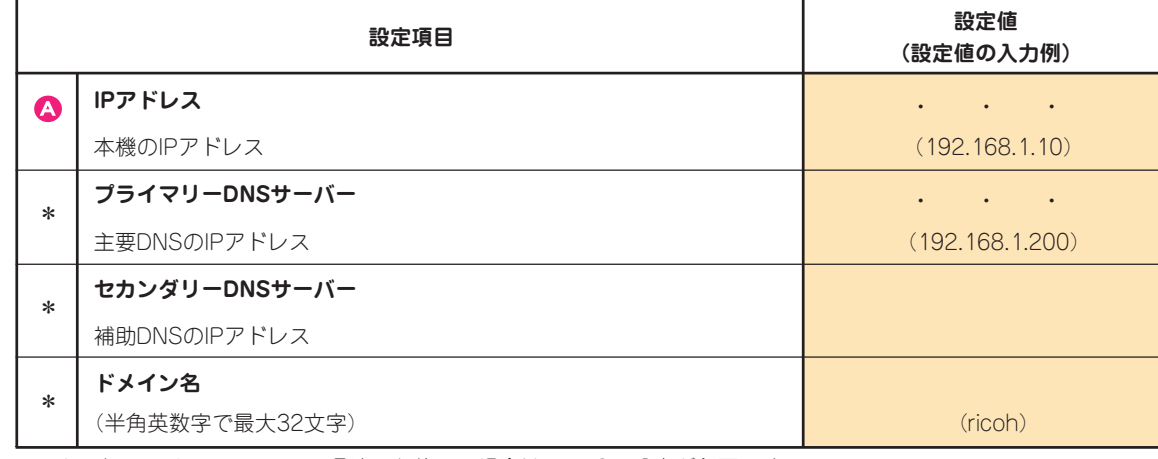

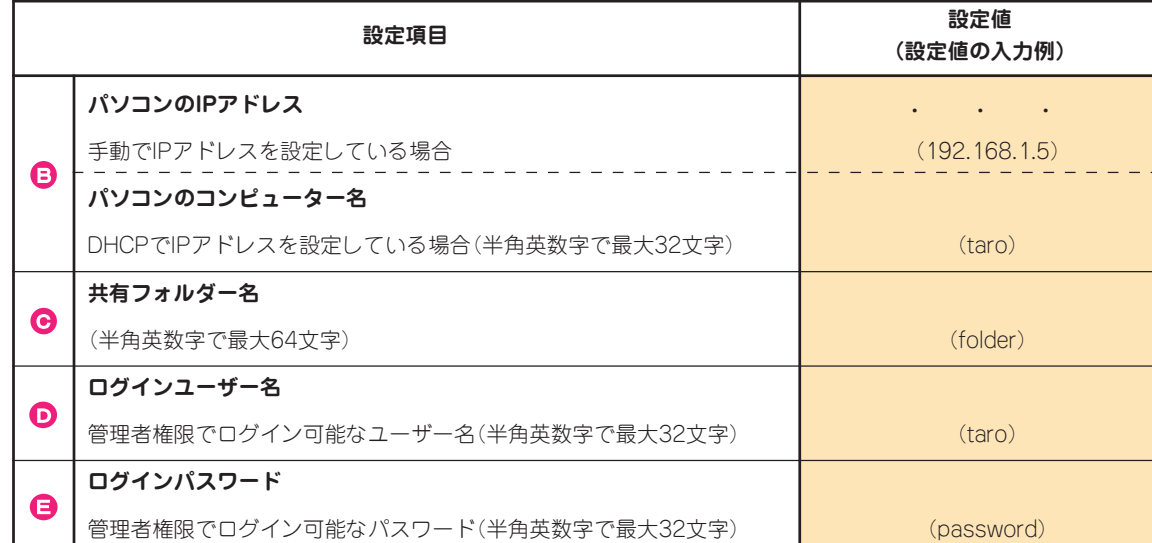

#### **◆フォルダー送信を行うまでの流れ**

故障・保守サービスについては、サービス実施店または販売店 こお問い合わせください

### **お問い合わせ先**

#### **故障・保守サービスに関するお問い合わせ**

修理範囲(サービスの内容)、修理費用の目安、修理期間、手 続きなどをご要望に応じて説明いたします。

**操作方法、製品の仕様に関するお問い合わせ** 5法や製品の仕様については、「お客様相談センター」に お問い合わせください。

### 0120-000-475

●受付時間: 平日 (月~金) 9時~ 18時<br>土曜日 9時~ 12時 **9時~12時、13時~17時** (祝祭日、弊社休業日を除く)

● 通話料は無料です。

転居の際は、サービス実施店または販売店にご連絡ください。 転居先の最寄りのサービス実施店、販売店をご紹介いたします。 http://www.ricoh.co.jp/support/repair/index.html

●音声ガイダンスに従い製品別の番号をプッシュトーンでお知ら せください。トーン信号が出せない電話機の場合は、そのまま しばらくお待ちいただきますとオペレーターに接続します。 ※対応状況の確認と対応品質の向上のため、通話を録音をさせ ていただいております。

http://www.ricoh.co.jp/SOUDAN/index.html

#### **株式会社リコー**

東京都中央区銀座 8-13-1 リコービル 〒 104-8222 http://www.ricoh.co.jp/ 無断転載禁止 © 2008 Ricoh Co.,Ltd. 2008 年 11 月 JA G183-8516

## **IPSIO SP C221sF**

BPB438S<br>読み取りが開始され、スキャンした文書ファイルが 共有フォルダーに保存されます。

☆重要

- □ あて先がアドレス帳に正しく登録されているか確認 してください。
- □ パソコンの共有フォルダー名に、全角(2バイト)文字 文字が使われていないか確認してください。
- □ あて先のパソコンでセキュリティーソフトやファイ アウォールをオフにして、送信できるかお試しくだ さい。セキュリティソフトやファイアウォールの設 定について詳しくは、ネットワーク管理者にお問い 合わせください。
- □ 送信先のパソコンが複数台ある場合、他のパソコンに 正しく送信できるかお試しください。正しく送信がで きる場合は、設定内容を比較してください。詳しく は、ネットワーク管理者に問い合わせてください。
- □ 送信先のディスク容量が不足している場合、正しく送 信できない場合があります。

**【白黒スタート】か【カラースタート】 キーを押します。**

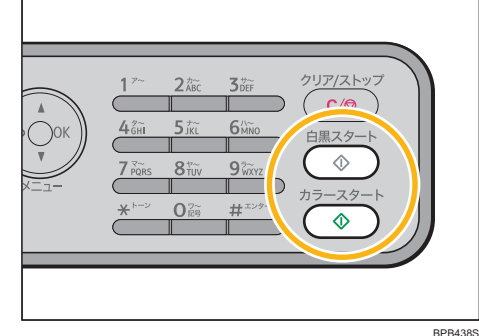

正しく送信できない場合、次の項目を確認してください。

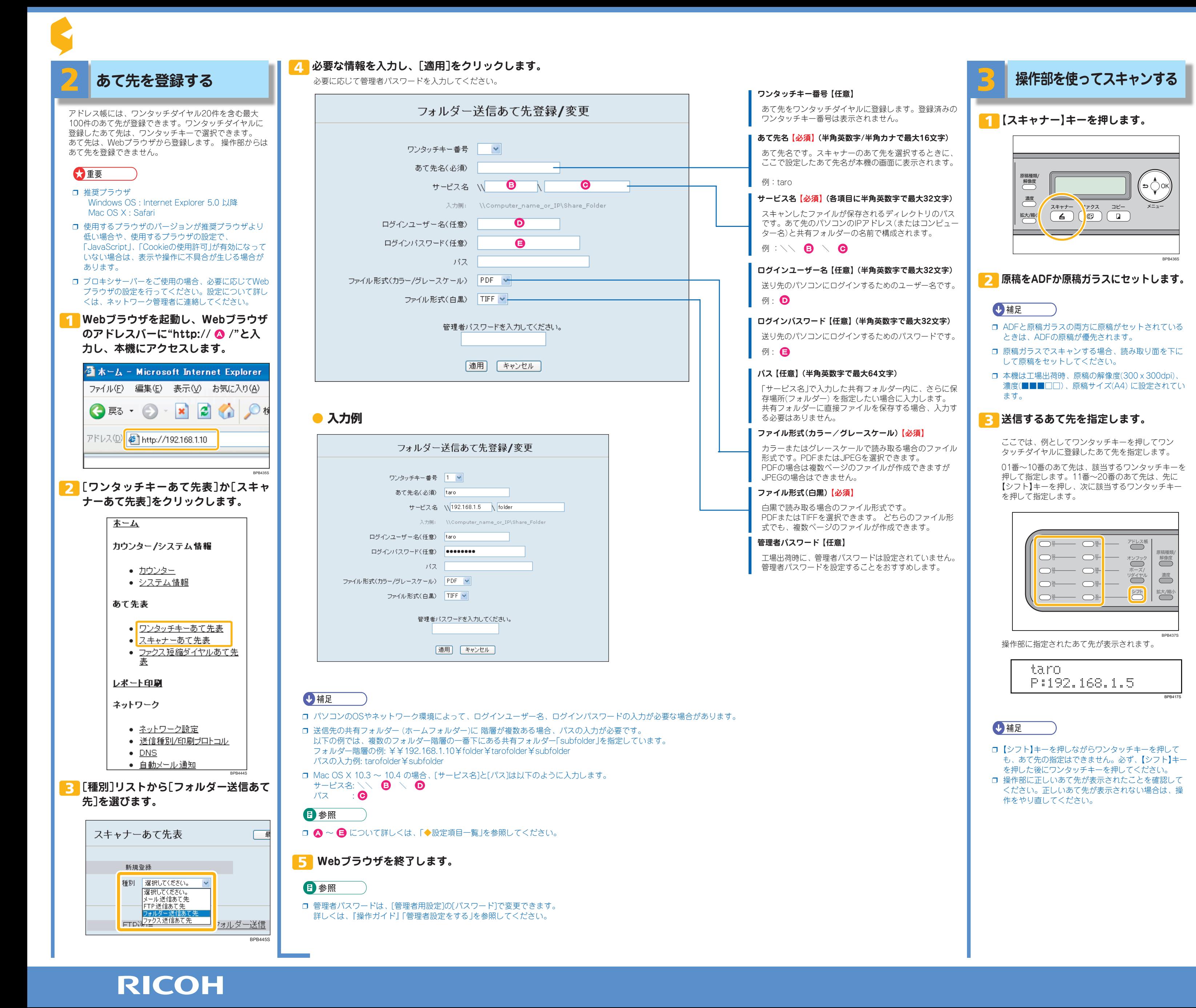